**Purpose:** This document walks faculty members through the process of viewing class rosters in the Faculty Center. It also covers e-mail functionality.

## **Contents**

- **1 Login to the myMOODY Portal**
- **2 The Faculty Center**

## **1) Login to the myMOODY Portal**

- 1. Login to the myMOODY portal at *[http://my.moody.edu](http://my.moody.edu/)* using your MBI-assigned user ID and password. *Note: If you do not know your User ID or Password, contact the ITS Service Desk at 312-329-4067 for assistance.*
- 2. After logging in to the portal, click the **Faculty** tab. This page provides content specifically relevant to faculty.
- 3. To access all academic records, click the link to the **Faculty Center**.

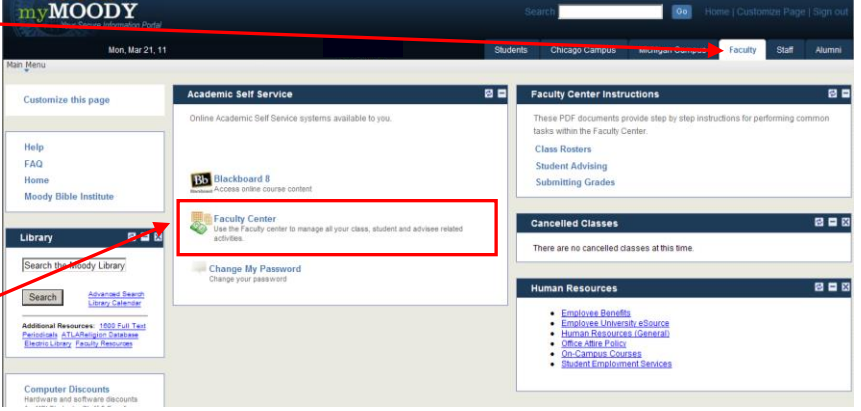

## **2) The Faculty Center**

Within the Faculty Center, you can manage academic information pertaining to your courses and students. This includes **Grades**, **Class Rosters**, and **Student Biographical Data**.

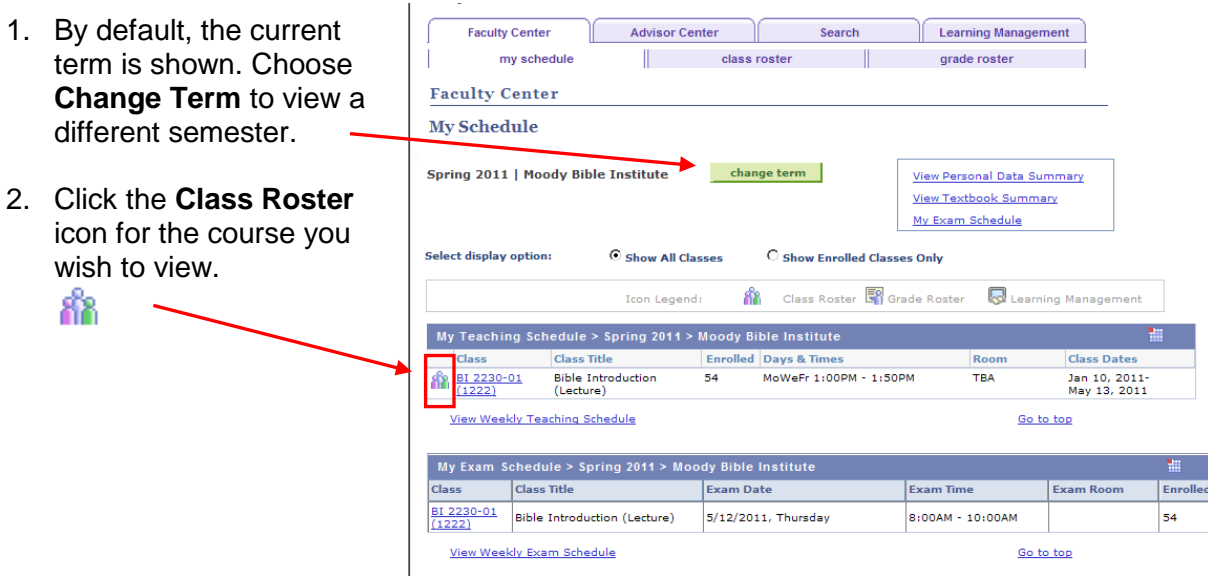

3. General information on class capacity is  $\sqrt{ }$ displayed towards the top of the page. Use the dropdown menu to filter the class list according to enrollment status.

**Class Roster** 

- 4. The roster itself is found in the bottom portion of the screen. You can also download the roster to an Excel spreadsheet by clicking the table icon at the top of  $\tilde{ }$ the roster. 獅
- 5. You can contact specific students via e-mail by placing a checkmark in the **Notify** column next to their name, then clicking the **Notify Selected Students** button. You can also communicate with the entire class at once using the **Notify Listed Students** button.
- 6. Type your message in the window provided. If desired, you can copy and paste the students' e-mail addresses into a third-party email program such as Outlook.

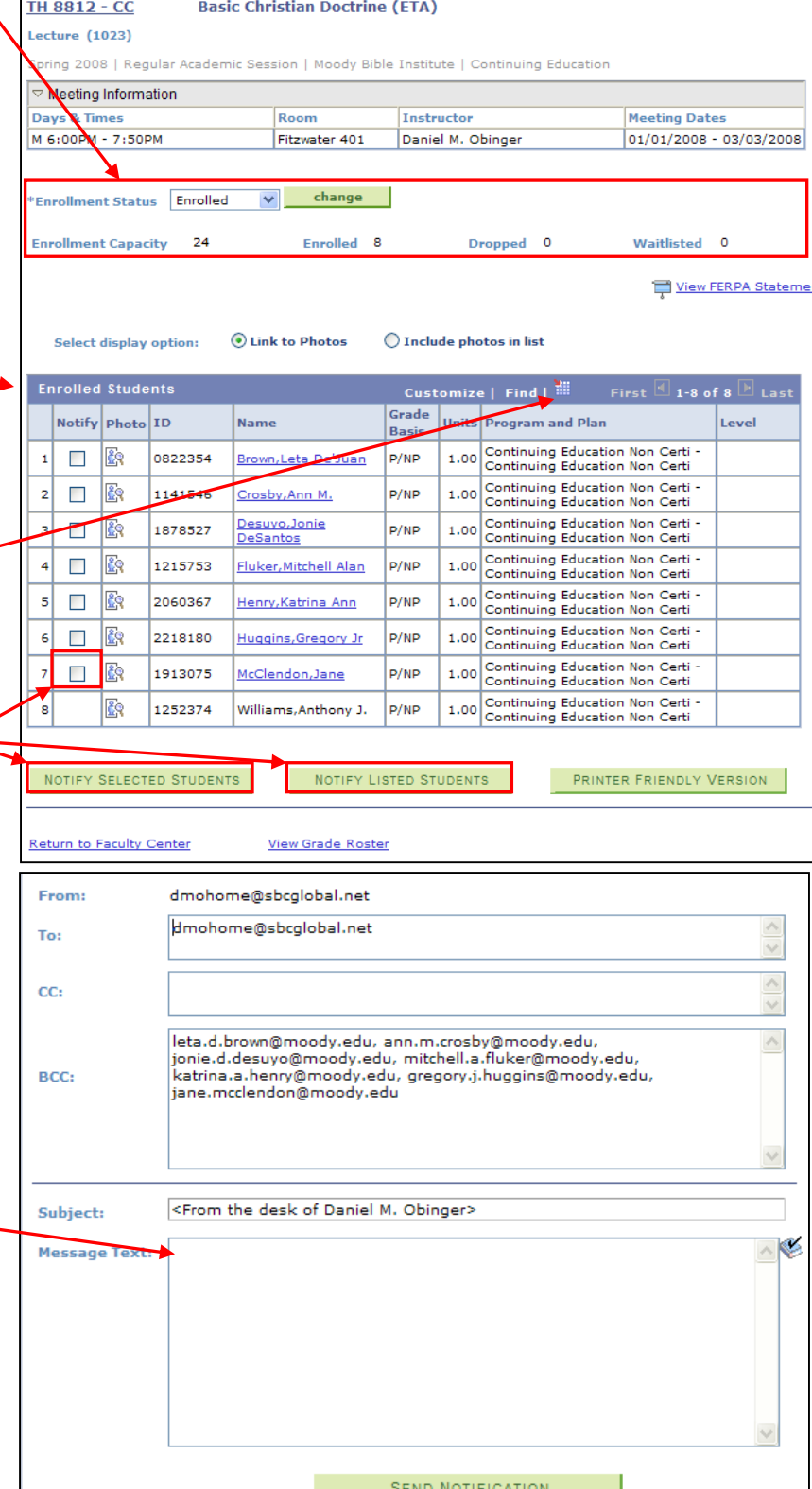

*Should you encounter any trouble during this process, please feel free to contact the ITS Service Desk at 312-329-4067.*